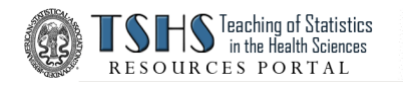

## **TSHS Resources Portal How to Attach a Creative Commons License Version 2023**

\_\_1. Launch [creativecommons.org/choose/](https://creativecommons.org/choose/)

## \_\_2. At upper left, under **License Features**,

 Under *"Allow adaptations of your work to be used"*, choose: **"Yes, as long as others share alike"** Under *"Allow commercial uses of your work"*, choose: **"No"**

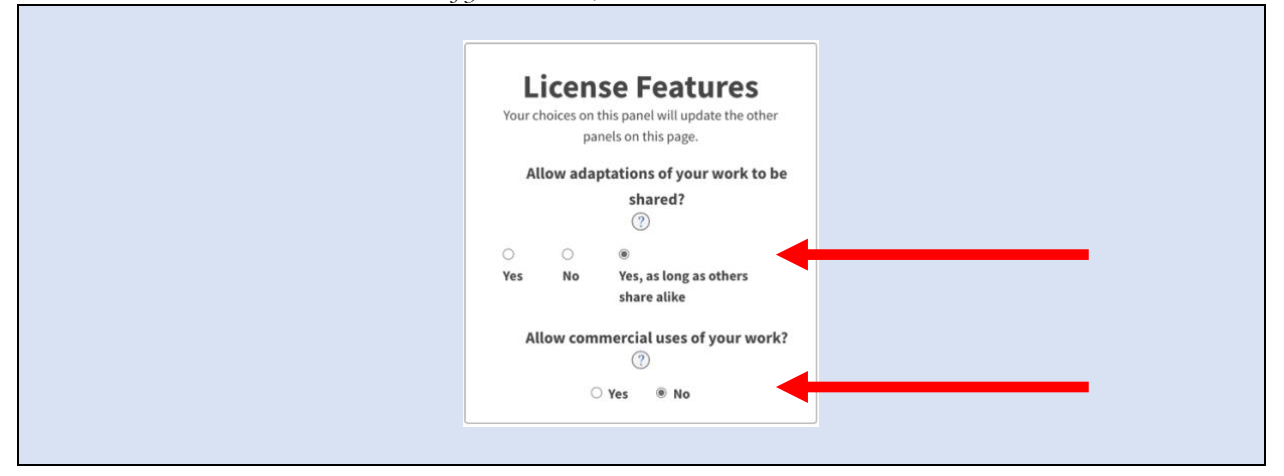

\_\_3. At lower right, under **Have a web page?**, EDIT/COPY the picture + the text below.

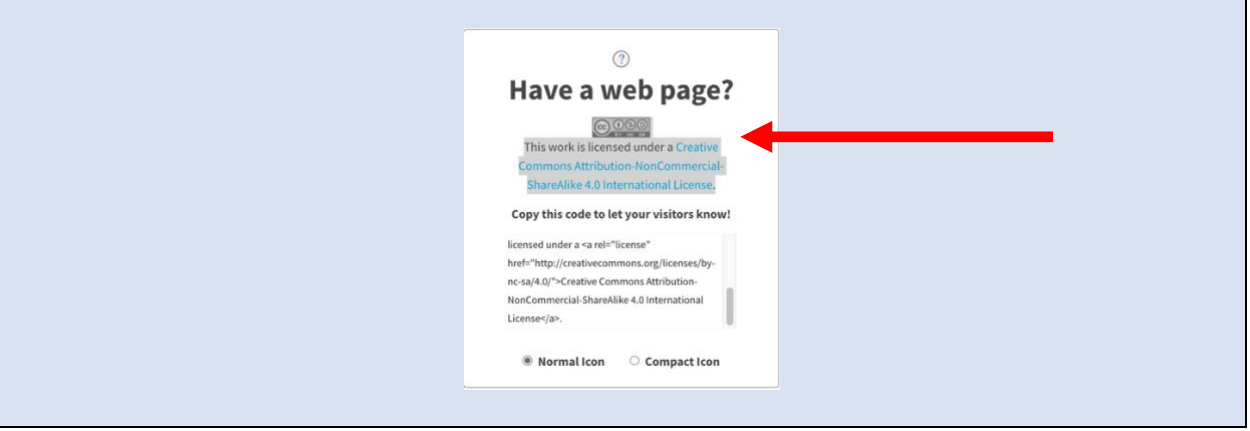

\_\_4. EDIT/PASTE your copy of picture + text into the footer of your WORD document